Steps to accessing the Coursera "Public Involvement in Research" online course for free via the Imperial College London and NHS learning offering

#### **Step 1: Option 1: Creating an account**

Create an account in Coursera using: <a href="https://www.coursera.org/">https://www.coursera.org/</a>. Click "Join for Free" and create and account. To access this offering, you must use your institutional email account – either @imperial.ac.uk or @nhs.net.

If you *already* have a Coursera account. Please go to step 1: Option 2.

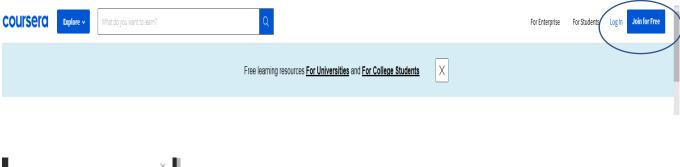

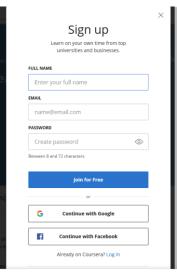

Step 1: Option 2

If you already have a Coursera account, which is not attached to your @imperial.ac.uk or @nhs.net email, you will need to either switch your primary email or add a secondary email with this account.

To change this you will need to go to your settings and add or change your email the Partner Resource Centre instructions are <a href="here">here</a>.

If you have trouble, please contact learner help.

### Step 2: Option 1

A. Use the following <u>link</u>. You will see the following message the first time you login. Join the program.

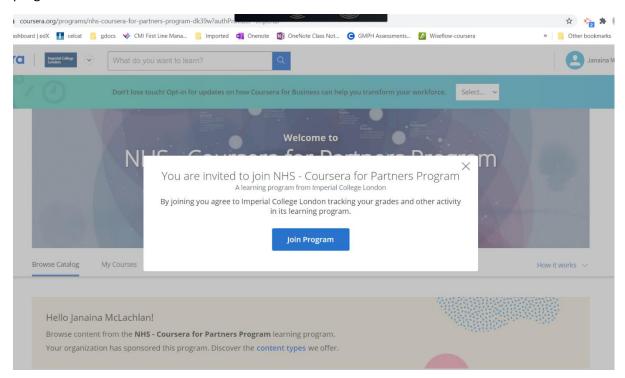

B. Pick the Public Involvement in Research course.

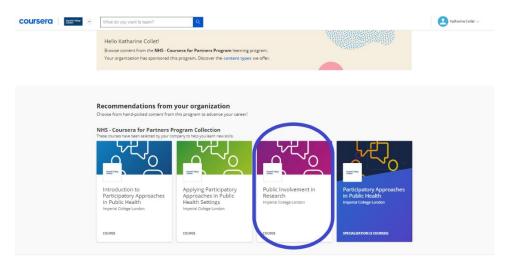

Step 2: Option 2

Once logged into Coursera, look to the top left corner and find the Imperial College Logo (blue arrow). Click the logo to reveal a drop down bar. Select NHS- Coursera for Partners Program (blue circle). Select Public Involvement in Research course.

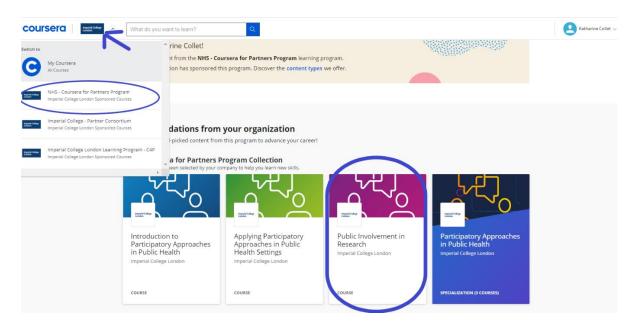

You may see the following screen. If you do, click join, and select the Patient Involvement in Research Course.

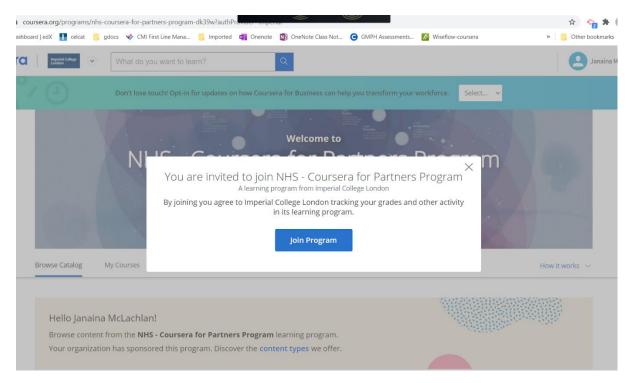

**Step 3:** you are now in the course and can get started!

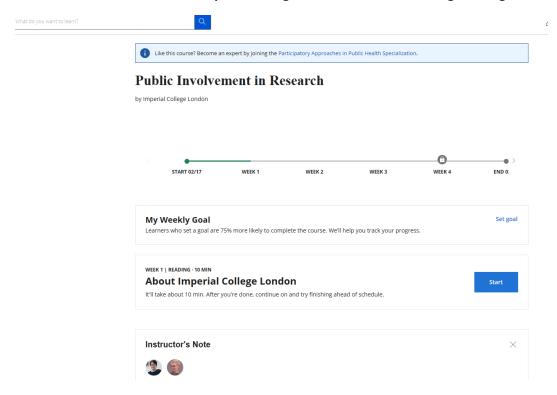

#### To take other participatory course offerings from Imperial College London.

From the landing page. You will notice there are 3 courses and 1 specialization. Via this offering, you can access all certificates for the full list of offerings.

Specialization is defined as a group of courses. In this case, if you would like to study all three of the courses you see to the left of the specialization, please sign up for the specialization. If you are only interested in one or two of the offerings you, please sign up to the specific course.

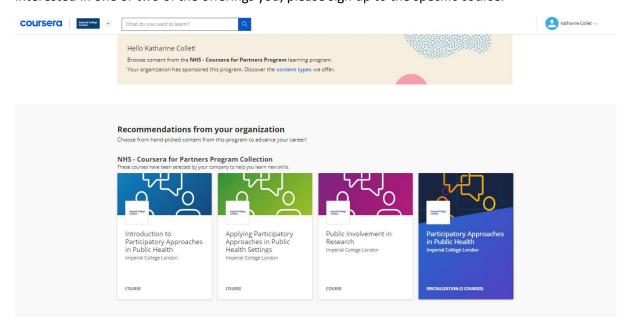

### **Correspondence from Coursera**

You may find that you receive quite a number of correspondences from Coursera. If you wish to change the settings the Partner Resource Centre instructions are <a href="here">here</a>, or you can contact the learner help via the chat.